From logo, corporate identity and printed matter to website or web store

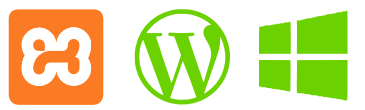

## **Your own Xampp testing webserver**

## **"Safe experimenting with web-applications"**

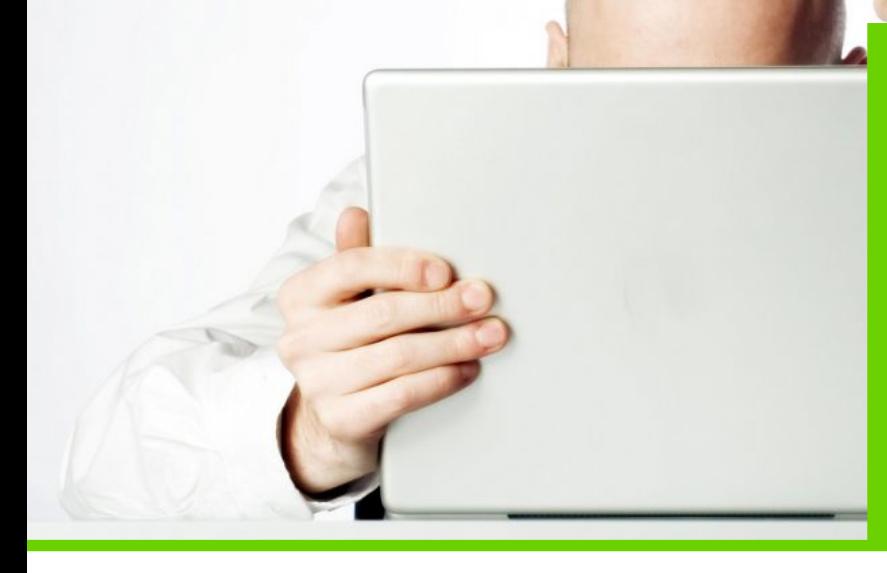

#### **Test your Wordpress website on a local web server**

With Xampp you can easily install your own offline test web server that runs on your PC or laptop. Handy when developing your Wordpress website, blog or web store without anyone watching. You can install an unlimited number of websites and applications and the est server is therefore perfect for experimenting with the possibilities. And Xampp is also completely free!

### **What is Xampp?**

XAMPP has been around since 2002 and is an open source project of ApacheFriends. XAMPP is known for the easy installation and the extensive documentation.

In this article I provide a simple and short guide for installing and using Xampp (windows version) in combination with the installation of a Wordpress CMS for your website, blog orwebshop.

#### **La Fermette Creative**

**Netherlands** Eikenlaan 14 6086 CW Neer (L)

**France** Peytavaud Bas 13 Bussière-Poitevine 87320

**T** +33 (0)6 0351 9504 **M** info@lafermettecreative.nl **KvK** 55240526

#### **How the installation of Xampp works**

The open source software from Xampp is free to download. You can choose from a Windows version, a Linux version and an OS X (Apple) version. After downloading you install the software and then you are already 75% done with the installation. I focus in this article on Windows.

#### **Do you want to install Wordpress as a CMS on your test server?**

By downloading the open source software from Wordpress.org you can host this Wordpress CMS software on your own internal Xampp web server. You install the software, you create a database and you can get started with your first website. By the way, you can also install other systems such as Joomla, but I'm focusing on the Wordpress installation again.

On the following pages I will explain how you can easily install everything yourself.

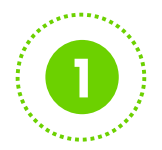

From logo, corporate identity and printed matter to website or web store

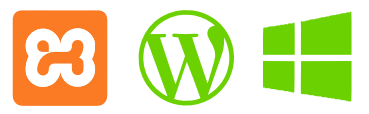

## **Your own Xampp testing webserver**

#### **Can i build everything offline?**

Of course you have to be online occasionally to download themes and plug-ins, or to update Wordpress to the latest version. But as soon as you activate the web server, you can simply start developing your project via your internal web address. It is advisable to keep everything up-todate even when testing. It would be a shame that your online version will soon show that things no longer fit together.

#### **Why Xampp?**

Xampp is open source software and therefore free. There is a huge community behind this software and through the website you can sign up for a forum where you will find many tips & tricks and of course you can also ask questions about problems with Xampp.

#### **When to use Xampp?**

#### Learn to work with the applications

Nothing better than learning to work completely free and undisturbed with applications such as Wordpress or Joomla. If it goes wrong then a new installation is ready in no time. You can experiment indefinitely without causing damage online.

#### Secure and relax

For example, you use customer-sensitive information immediately in your new website. Then you will have to be online pretty quickly to prepare all security measures in advance. Of course, that is not necessary offline.

#### Nobody watches or can watch

Your offline web server is private and not accessible to others. You can work undisturbed on your project without anyone watching you.

Experiment with more versions of your blog, website or web store

For example, within a Wordpress environment you can easily switch between different themes. Very nice but it is not well-arranged. Why don't you create 2 websites so that you can test and compare both versions well?

#### Handle dangerous adjustments

Do you want to work on the code of the theme or the plug-ins yourself or do you want to carry out many CSS changes? Test them first in this safe way before it is presented online and it appears that things no longer merge and your online website no longer works.

"Last week's version was better"

Although you can recover a lot with revision management and backups, it sometimes happens that the website of "last week" nevertheless was much better. And you've changed so much since then that you don't know how you are going back to those settings in the previous and working version. Especially in the beginning you make big leaps and it is handy that as soon as you start experimenting that you can create a new website, a 2nd version. The old one remains and so you can always go back to version 1.

#### More than just installing Wordpress

You can host different applications such as Joomla instead of Wordpress. There is an extensive library available from different applications that you can host.

So with Xampp you have your own test environment and can test changes first before you implement them online.

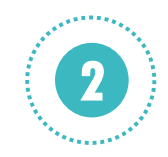

From logo, corporate identity and printed matter to website or web store

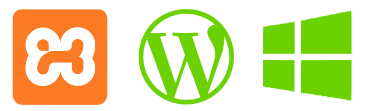

**3**

## **Your own Xampp testing webserver**

#### **Installing Xampp step-by-step for windows)**

Go to the apachefriends website at the address https://www.apachefriends.org/index.html and choose here for downloading the windows version. A popup will appear asking if you want to download the software. This will be a file with a name similar to: xampp-windows-x64-7.3.11-0-VC15 installer. This differs slightly in name if a newer version has been released.

Save the file on your PC and click on it (open) to install the software. The software will propose to install everything on for example c: / xampp. Leave it that way and agree. After installing the software, check if there is a copy of XAMPP at the c: / xampp location. If that is the case, then you are done installing.

#### **Starting the webserver software**

The web server is now on your PC or Laptop and can run locally. You can use the web server by turning on the icon on your desktop or through the xampp-control.exe file to start from the c: / xampp folder. The software will start and you will enter the Xampp Control Panel.

Now click on "START" at the "Apache" and press "START" with "MySQL". Now wait until both icons turn green as in the image below.

#### **Je server is working!**

You now have the local web server and the database server running! Congratulations. You can now start installing Wordpress. You can stop these services again by clicking "STOP".

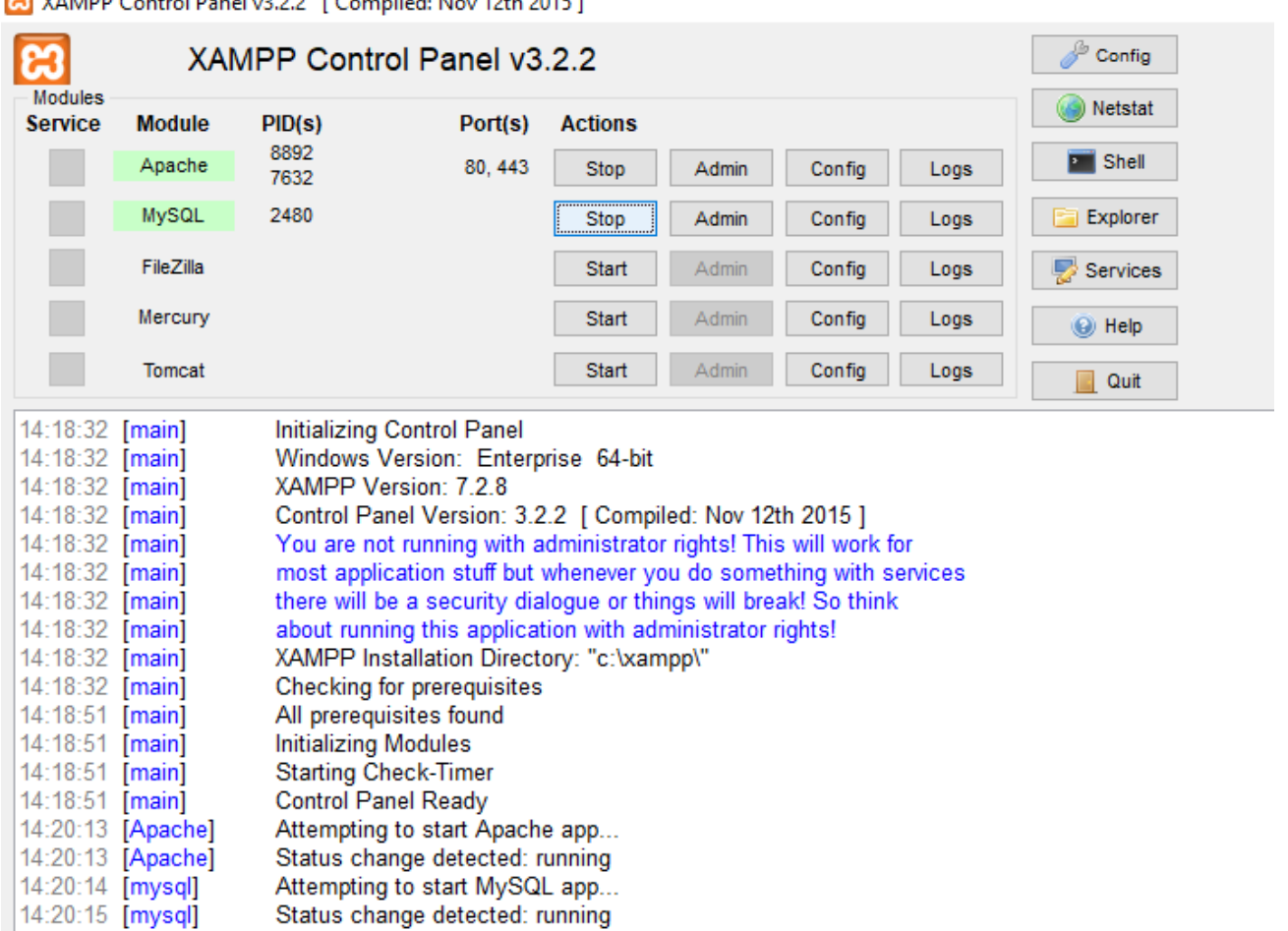

**Co** VAMPR Central Banal (2.2.2.1.Ca)  $-4241$ ,  $-2045$ ,  $3$ 

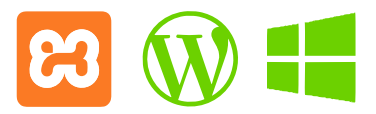

**Your own Xampp testing webserver**

#### **Install Wordpress on your local test webserver**

The software for the Wordpress CMS is open source software. This software is also free and with an enormous community around it for help and support. The software is easy to download at https://wordpress.org/. Do you download a .zip .tar. or .gz. then you will need this file to unzipp or to unpack. In the extracted files you will find a folder called "Wordpress". After this there should be no more folders called Wordpress, then you're ok.

Go to c: / xampp (or the folder) on your PC or laptop where you installed Xampp) and open the folder "htdocs". Place the folder "wordpress" in here. Immediately make a basic copy of this folder and save it securely. As soon as you want to install a new Wordpress website on your server, use this folder again. You can also copy the Wordpress folder to a new folder on the same level and give it the name of your project, website or webshop. Write down this name and save it, you will need this in the next installation process.

#### **Install the MySQL database**

Now that the website is ready, we will create the MySQL database for that local website. Go to http://localhost/phpmyadmin/ and phpMyAdmin starts.

Click on the "Databases" tab. Enter the name of the Wordpress website that you have just prepared in the form field. This can be "my website name" or you use the default "wordpress" because the folder where you use Wordpress installed is also called "Wordpress". This is purely for the sake of clarity. You can come up with any database name. click on "Create" or "create database" and you will receive a confirmation that this was successful.

#### **Your database is now ready!**

You are now done creating your database. Remember the name of the newly created database. You can shut phpMyAdmin down now. The next step is the configuration of your new Wordpress website.

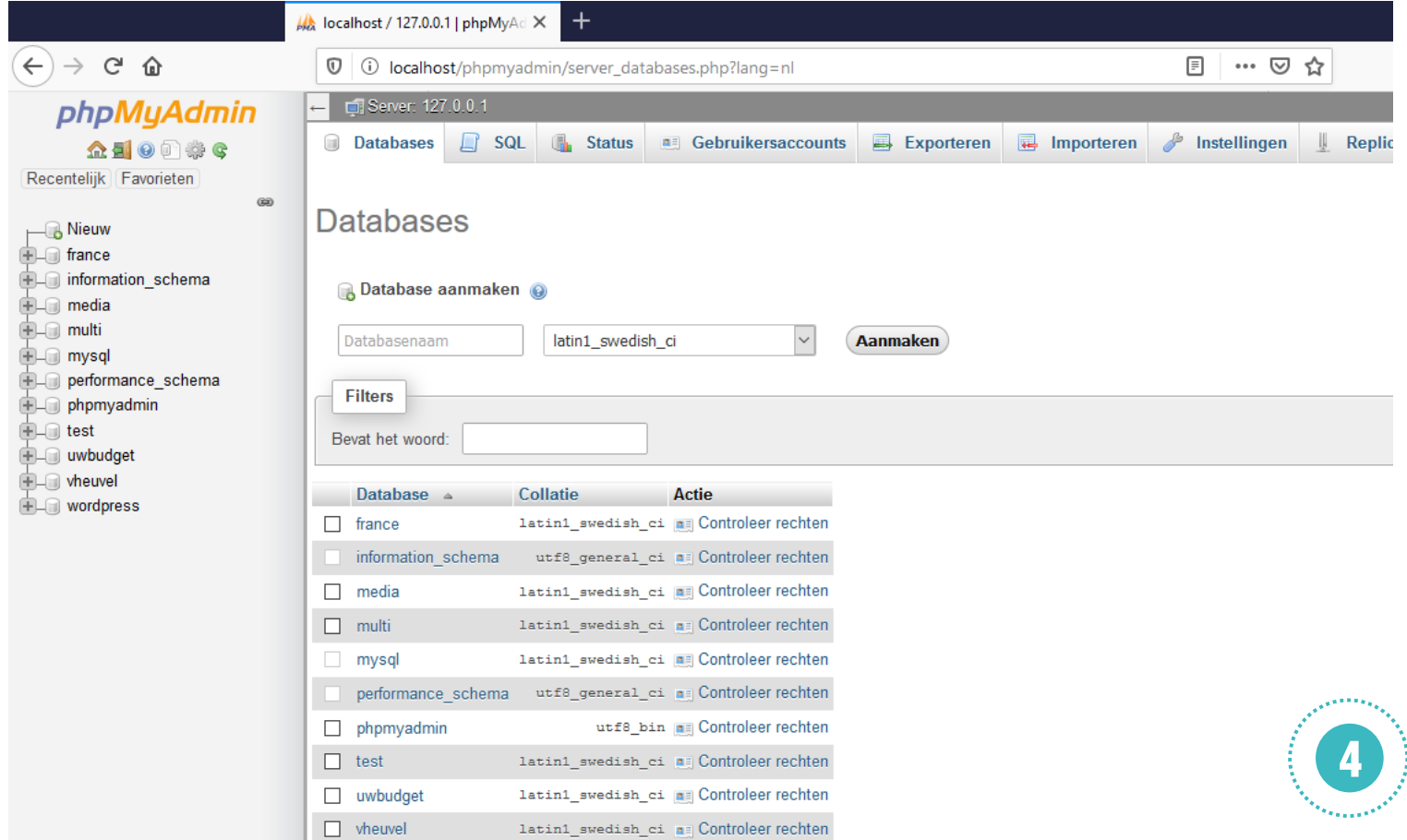

From logo, corporate identity and printed matter to website or web store

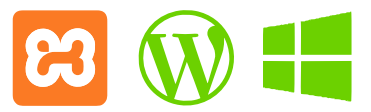

**Your own Xampp testing webserver**

#### **Configurate Wordpress**

To prepare Wordpress for use, go to your local web address. You do this by entering the following in your browser tap: http://localhost/wordpress/ and activate. Have you used a different name for your Wordpress folder? Then use that name.

The welcome screen appears and indicates what information you need to complete the configuration:

Welcome to WordPress, Before getting started, we need some information on the database. You will need to know the following items before proceeding.

- 1. Database name
- 2. Database username
- 3. Database password
- 4. Database host
- 5. Table prefix (if you want to run more than one WordPress in a single database)

We're going to use this information to create a wp-config.php file. If for any reason this automatic file creation doesn't work, don't worry. All this does is fill in the database information to a configuration file. You may also simply open wp-config-sample.php in a text editor, fill in your information, and save it as wp-config.php. Need more help? We got it.

In all likelihood, these items were supplied to you by your Web Host. If you don't have this information, then you will need to contact them before you can continue. If you're all ready...

Let's go!

You have already assigned the database name yourself. The Xampp user name is "root" and by default no password is required.

The Database host is almost always "local host". You can come up with the table prefix yourself, I always use the standard wp\_ for a Wordpress installation.

If you have this information at hand you can start and so click on "let's get started".

You can now fill in all fields and pay attention to it difference in uppercase and lowercase letters. Then press "send". If everything went well you will receive a message that the first part of the configuration has gone well.

#### **The 5 minutes installation**

Now click on "start installation" and you will receive a message that you are still 5 minutes away from the entire installation of Wordpress. You are now in the final phase.

Enter the answers to the questions and note them carefully because you also prepare your login details for your Wordpress website here. Then click on "Install Wordpress".

If all goes well you will be notified that the installation has been successfully completed. You are all done!

Go to http://localhost/wordpress/and login with your username and password. You can get startedwith Wordpress.

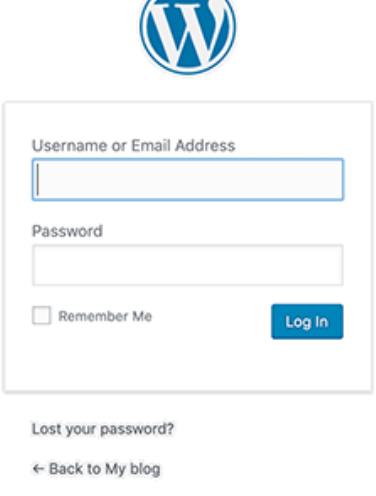

 $\rightarrow$ 

### **Another website blog or shop?**

.

As mentioned, you can create endless websites and the procedure is always the same. For example you also want to start a website with the name X. You then create a new database (for example X), copy the original "Wordpress" folder to / htdocs / and give it the name X and you go to http://localhost/x to configure and build your next website, shop or blog variant.

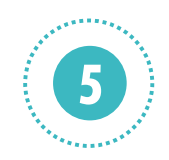

From logo, corporate identity and printed matter to website or web store

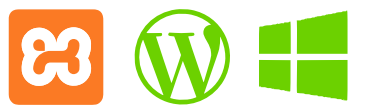

## **Your own Xampp testing webserver**

## **"From logo, corporate identity and printed matter to website or web store"**

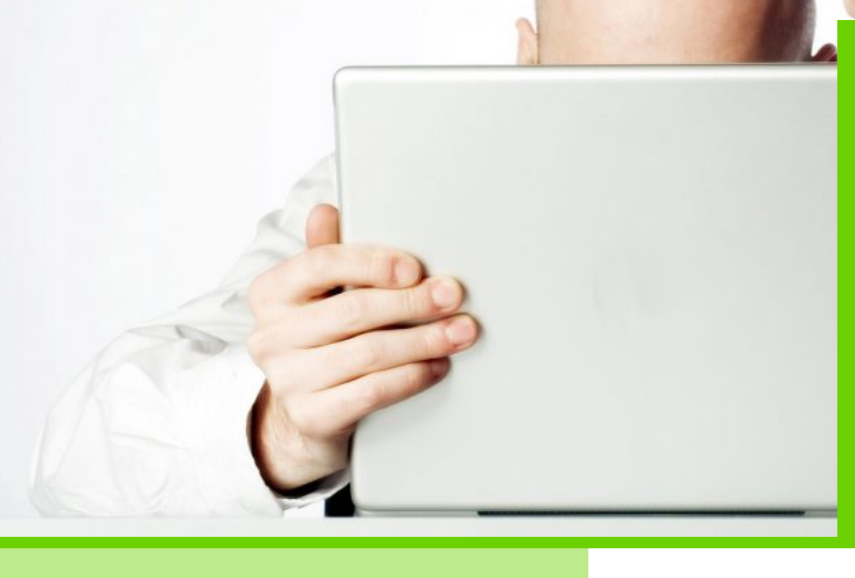

### **About La Fermette Creative**

Translated from logo to corporate identity into printed matter and/or an online visual business presentation such as a website, web shop or online campaign.

La Fermette Creative provides a creative total concept for every online or offline project.

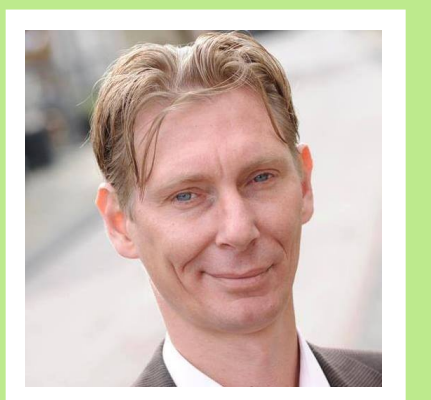

#### **La Fermette Creative**

**Netherlands** Eikenlaan 14 6086 CW Neer (L)

**France** Peytavaud Bas 13 Bussière-Poitevine 87320

**T** +33 (0)6 0351 9504 **M** info@lafermettecreative.nl **KvK** 55240526

### **About Wil Schmitz**

From logo, corporate identity and printed matter to website or web store

With over 15 years of experience in digital creativity, Based on your instructions I take care of your design, the functionality and the construction of your business website and/or web shop. In addition, I also offer support when it comes to creating, placing and managing your content and/or designing your logo / corporate identity and creating your printed matter.

#### **You want more info?**

Simply contact me if you have a question or suggestion or for a free advice or quote. In case of advice or a quotation, I will of course first contact you to go through the question or request together step by step and to be able to clearly define your project. In addition to the quotation, you will receive a brochure with additional information and a list of all the possibilities.

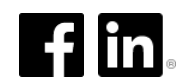

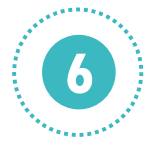